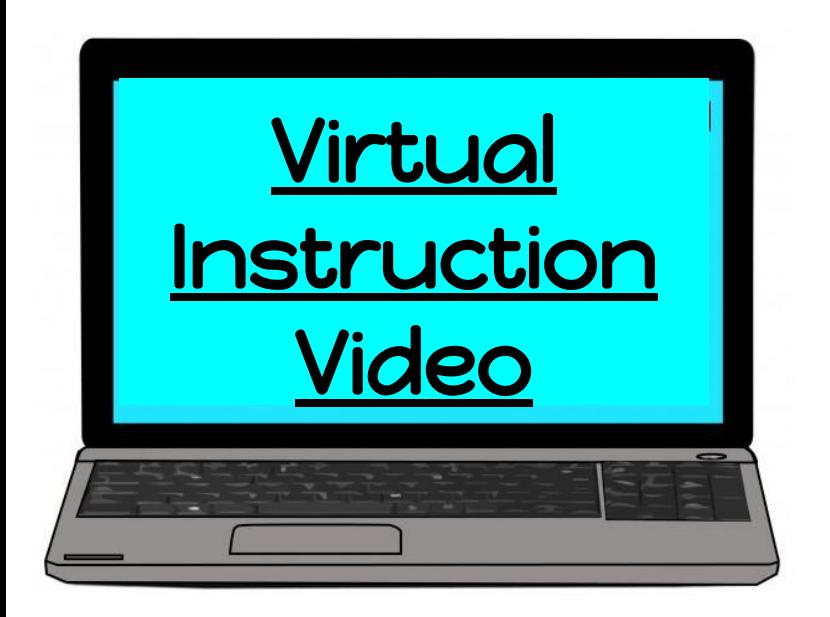

## **Virtual Log-In Instructions**

 **(for a** G.W.T. issued chromebook)

1.Open your chromebook.

2. Click  $\vert$  Next $\vert.$ 

- 3. The camera will come up. Scan your QR code (badge).
- 4. Click Get Started .

5. If Google Tone pops up, exit out of it by clicking the X.

6. Click on the blue C (Clever icon) in the upper right hand corner of the screen.

If you do not see the blue C, click the puzzle piece in the upper right hand corner. The blue C will be in the drop down menu. Click on it. You will need to pin it if you want it to stay on your toolbar.

7.Click on the green Google classroom. If you are in Pre-K, click on the Pre-K Virtual Classroom, Kindergarten clicks on the Kindergarten Virtual Classroom, etc. This is where you will find all of your assignments.

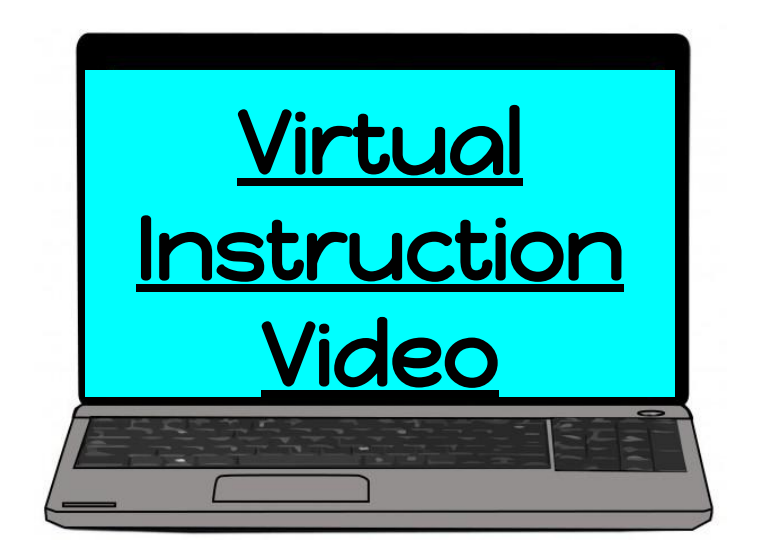

## **Virtual Log-In Instructions**

 **(for a** personal device)

- 1. On your personal device, go to the Tuscumbia City Schools website. Go to the Schools tab. Choose G. W. Trenholm in the drop down menu.
- 2. Click on resources on our webpage. You will find the Clever link.
- 3. The camera will come up. Scan your QR code (badge). t
- 4. Click Get Started .
- 5. If Google Tone pops up, exit out of it by clicking the X.
- 6. Click on the blue C (Clever icon) in the upper right hand corner of the screen. If you do not see the blue C, click the puzzle piece in the upper right hand corner, you will see the blue C. Click on it. If you want to save it to your toolbar, you will need to pin it.
- 7. Click on the green Google classroom. If you are in Pre-K, click on the Pre-K Virtual Classroom, Kindergarten clicks on the Kindergarten Virtual Classroom, etc. This is where you will find all of your assignments.